# Come ripristinare vEdge-5000 o ISR1100 non avviabili  $\overline{\phantom{a}}$

# Sommario

Introduzione **Problema Soluzione** Ulteriori passaggi per il ripristino di vEdge-5000

# Introduzione

In questo documento viene descritta la procedura di ripristino dei router vEdge serie 5000 o ISR1100 (ISR1100-4G/ISR1100-6G) qualora il dispositivo non sia in grado di avviare il sistema operativo.

# Problema

Impossibile avviare il dispositivo. Se ci si connette alla console, è possibile che sullo schermo venga visualizzato uno dei messaggi seguenti:

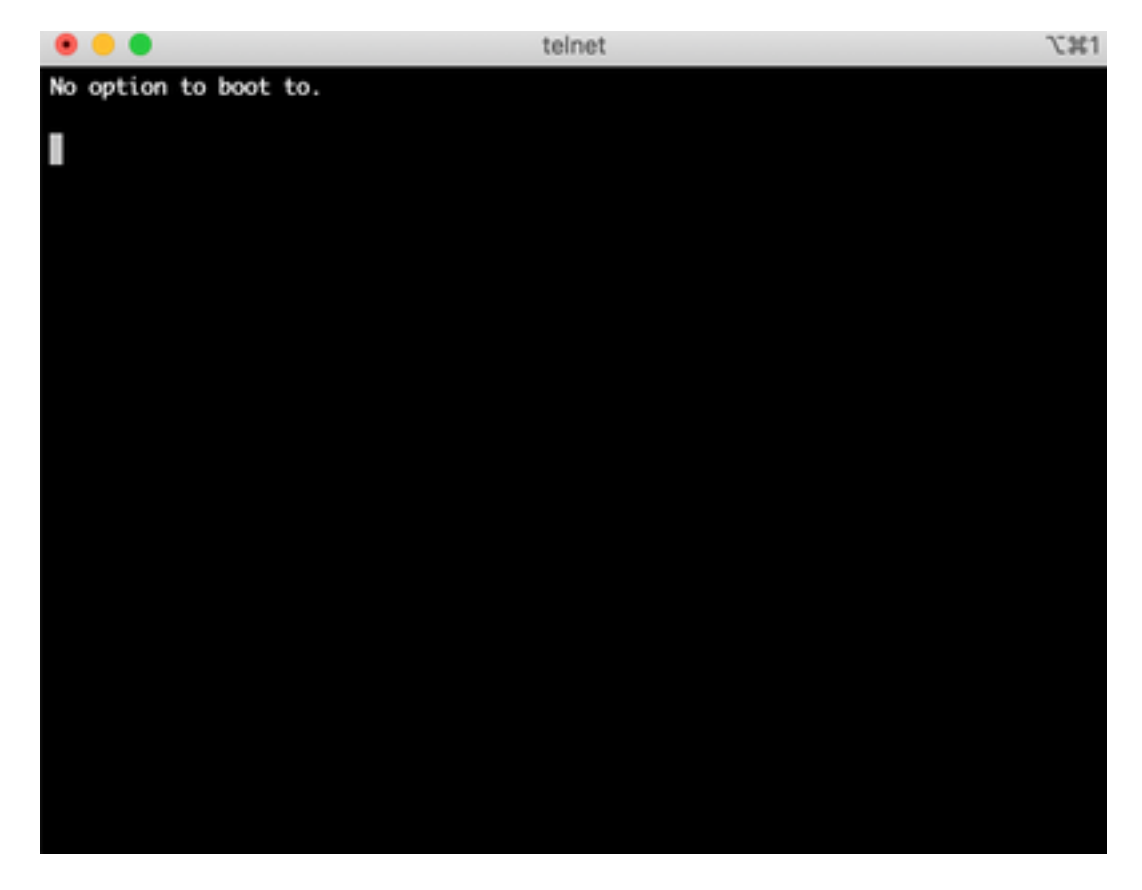

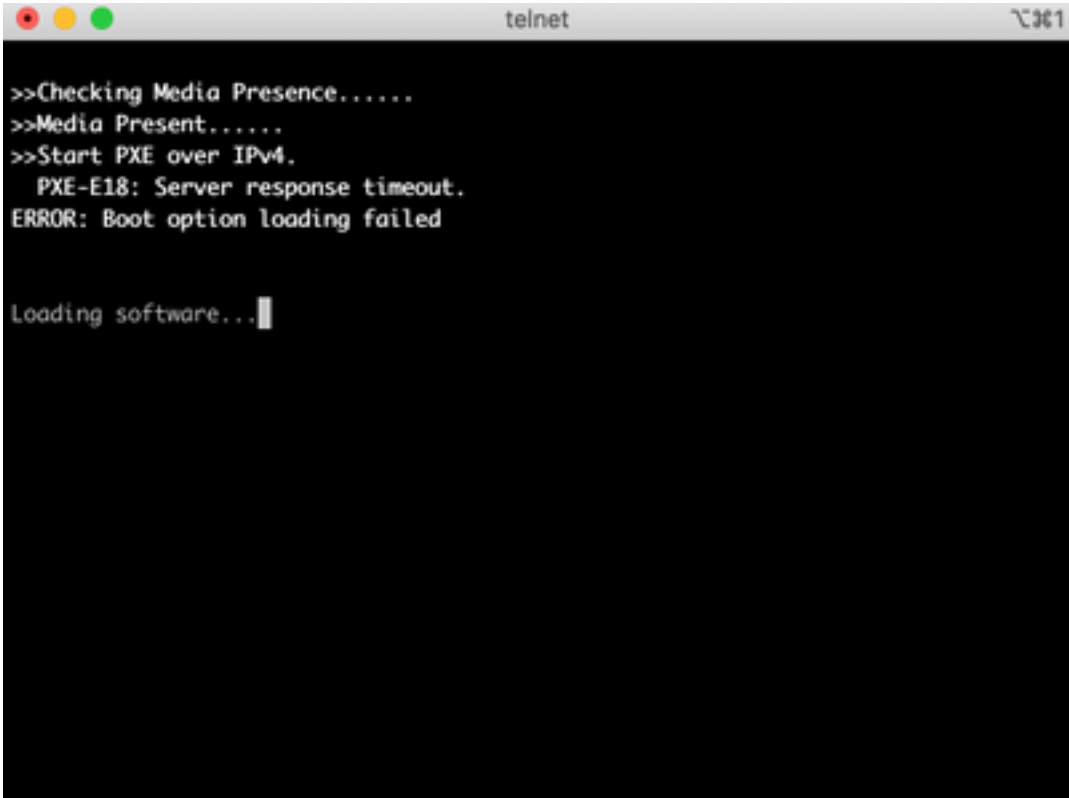

Èinoltre possibile che il dispositivo sia stato avviato sullo strumento di ripristino, come mostrato nell'immagine.

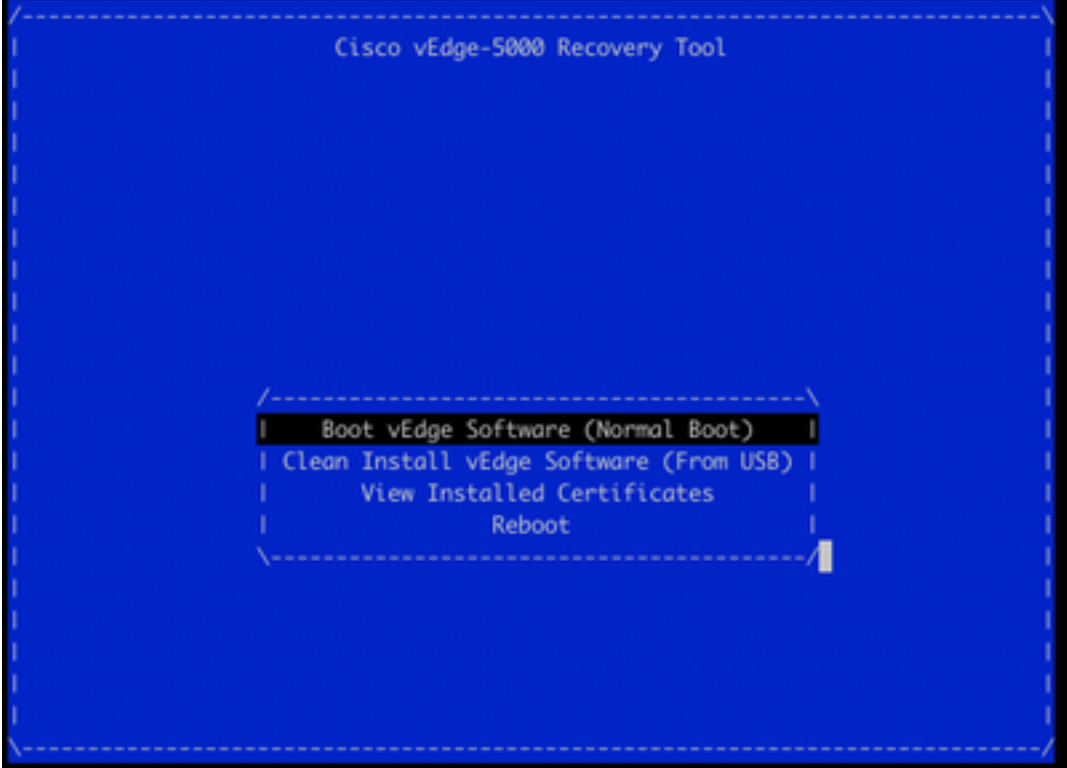

Se si seleziona Boot vEdge Software (Normal Boot) dal menu e il dispositivo non è avviabile, viene visualizzato:

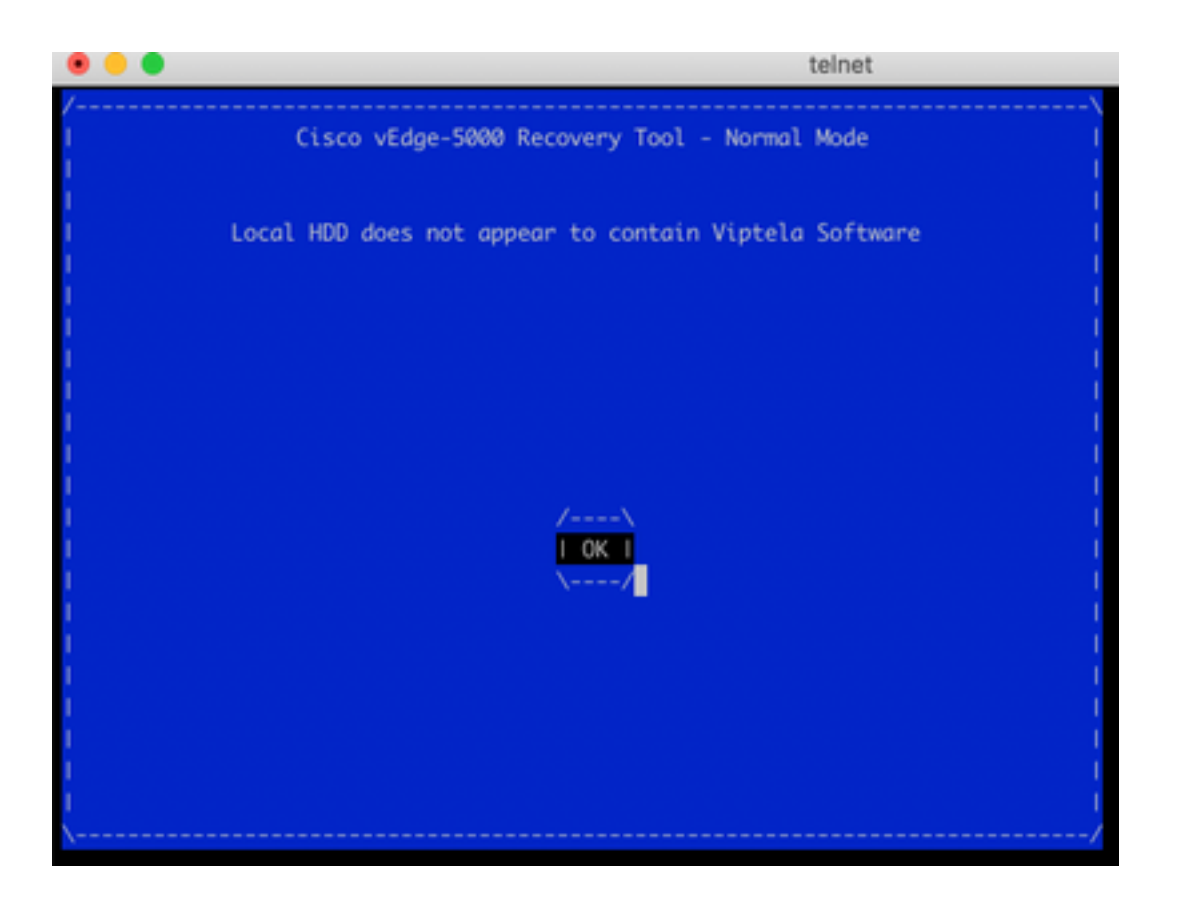

Il tentativo di riavvio o di hard reset tramite la pressione prolungata del pulsante di reset con uno strumento sottile e stretto non sarà di aiuto.

#### Soluzione

Per ripristinare il dispositivo, è necessario preparare un'unità USB avviabile:

1. Formattare l'unità USB come file system MS-DOS (FAT32).

2. Ottenere un'immagine software dal sito software.cisco.com e salvarla sul PC/laptop. Qui, ad esempio, vSmart, vEdge Cloud, vEdge serie 5000, ISR1100 e l'immagine di aggiornamento vBond viptela-19.2.2-x86\_64.tar.gz si trovano:

<https://software.cisco.com/download/home/286320995/type/286321394/release/19.2.2>

3. Copiaviptela-19.2.2-x86\_64.tar.gz all'unità USB e rinominare viptela-imagegenericx86\_64.tar.gz.

4. Creare la directory /EFI/BOOT/ sull'unità USB.

5. Estrarre viptela-19.2.2-x86\_64.tar.gz sul PC/notebook localmente con qualsiasi dispositivo di non archiviazione. Ad esempio, usare l'utility tar CLI:

\$ tar -xvf viptela-19.2.2-x86\_64.tar.gz x md5sum x rootfs.img x rootfsimg.sig x vmlinuz x crash.kernel x bootx64.efi

```
x sigs/
```
x sigs/3.sig x sigs/1.sig x sigs/2.sig x sigs/5.sig x sigs/4.sig x sigs.vip x image-signing.crt x cisco\_crl.pem 6. Copiare il file vmlinuz sull'unità disco USB.

#### 7. Copiare bootx64.efi sul disco /EFI/BOOT/.

Infine, il contenuto del disco USB deve avere il seguente aspetto:

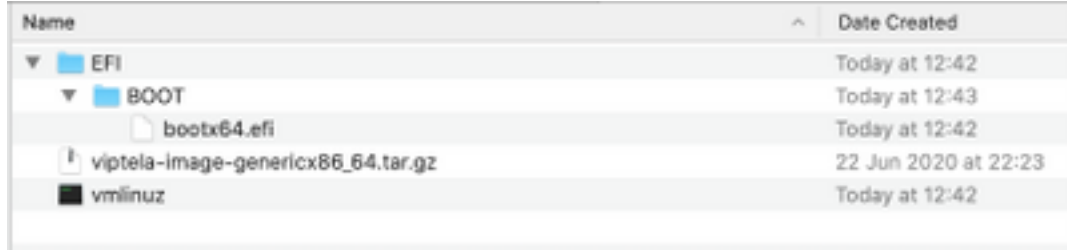

8. Inserire l'unità di avvio nello slot USB del router serie vEdge-5000 o ISR1100. Verrà rilevato automaticamente.

9. Se viene visualizzato questo menu quando si è collegati alla console della periferica, selezionare Clean Install vEdge Software (From USB) (Pulisci installazione vEdge Software (da USB)), come mostrato nell'immagine.

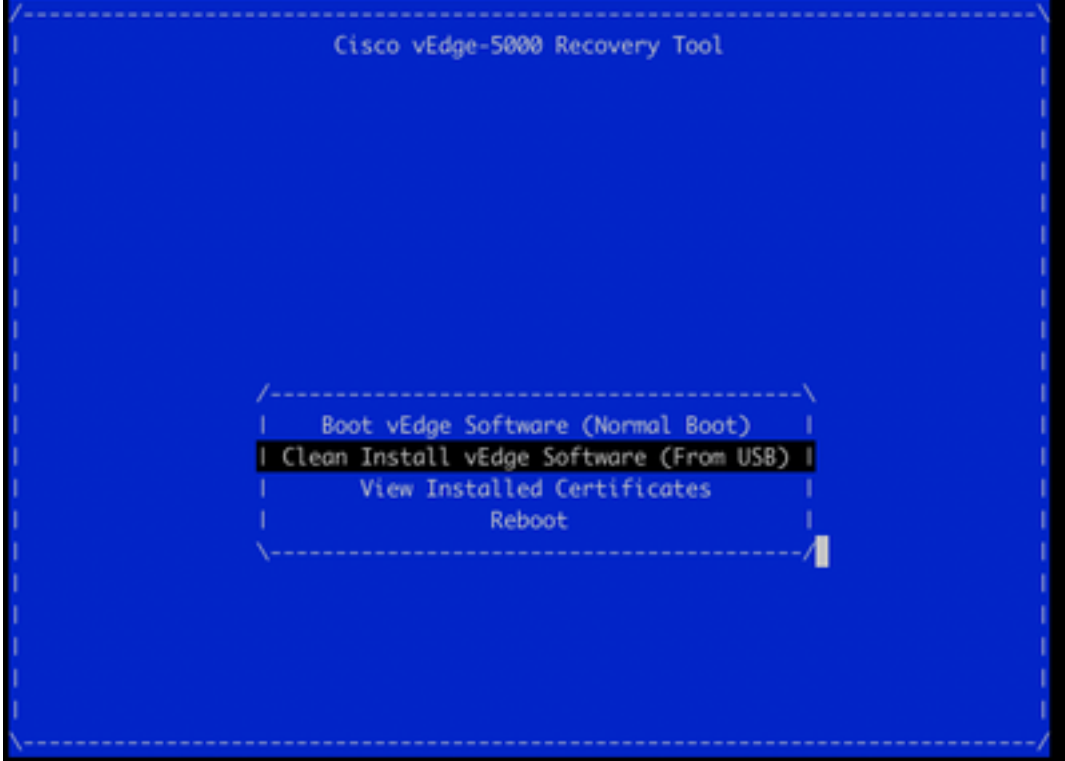

E continuare con il passo numero 14.

10. Se il menu Recovery Tool non è visibile, è necessario specificare USB in un ordine di avvio delle impostazioni del BIOS. Riavviare il dispositivo e viene visualizzato il prompt di inizializzazione come mostrato nell'immagine.

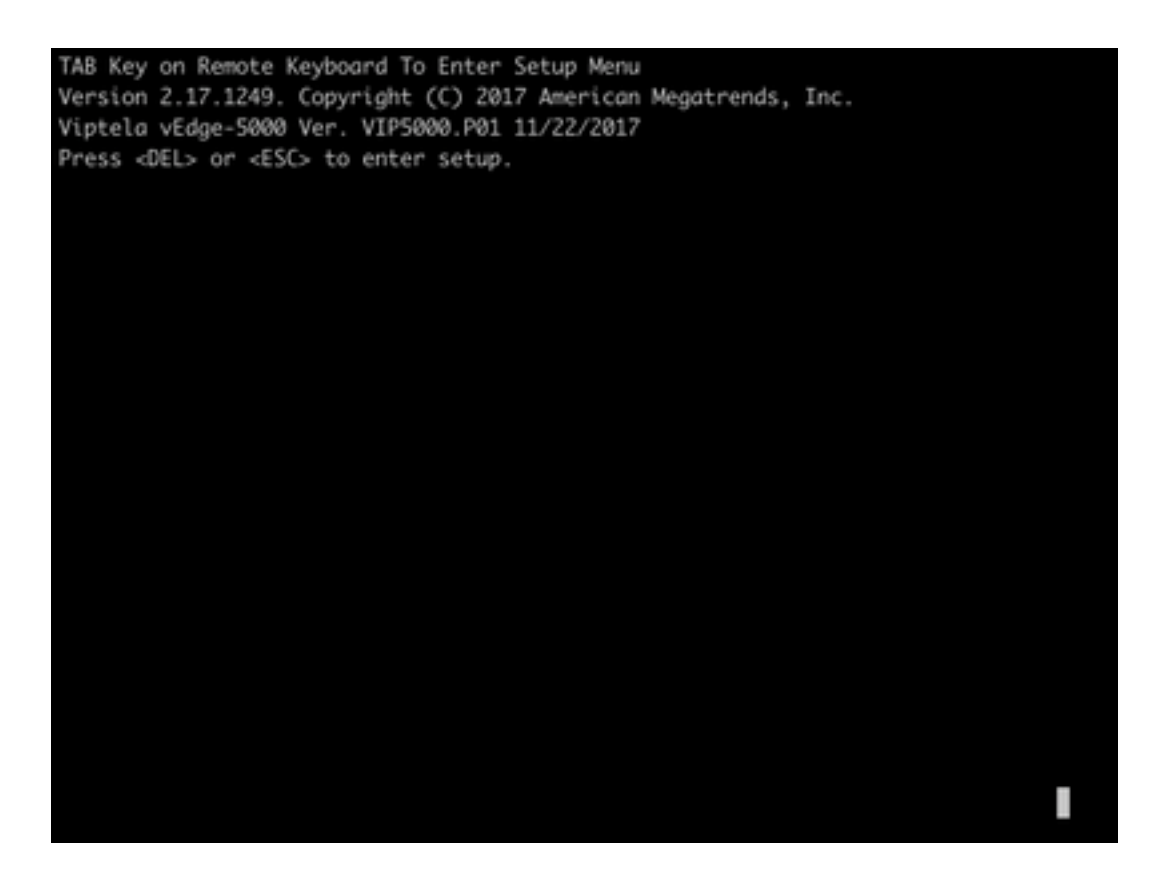

11. Premere il pulsante <DEL> o <ESC> per accedere al BIOS, quindi passare alla sezione Boot del menu con i tasti freccia sulla tastiera e impostare [USB Device] come prima opzione di avvio, come mostrato nell'immagine.

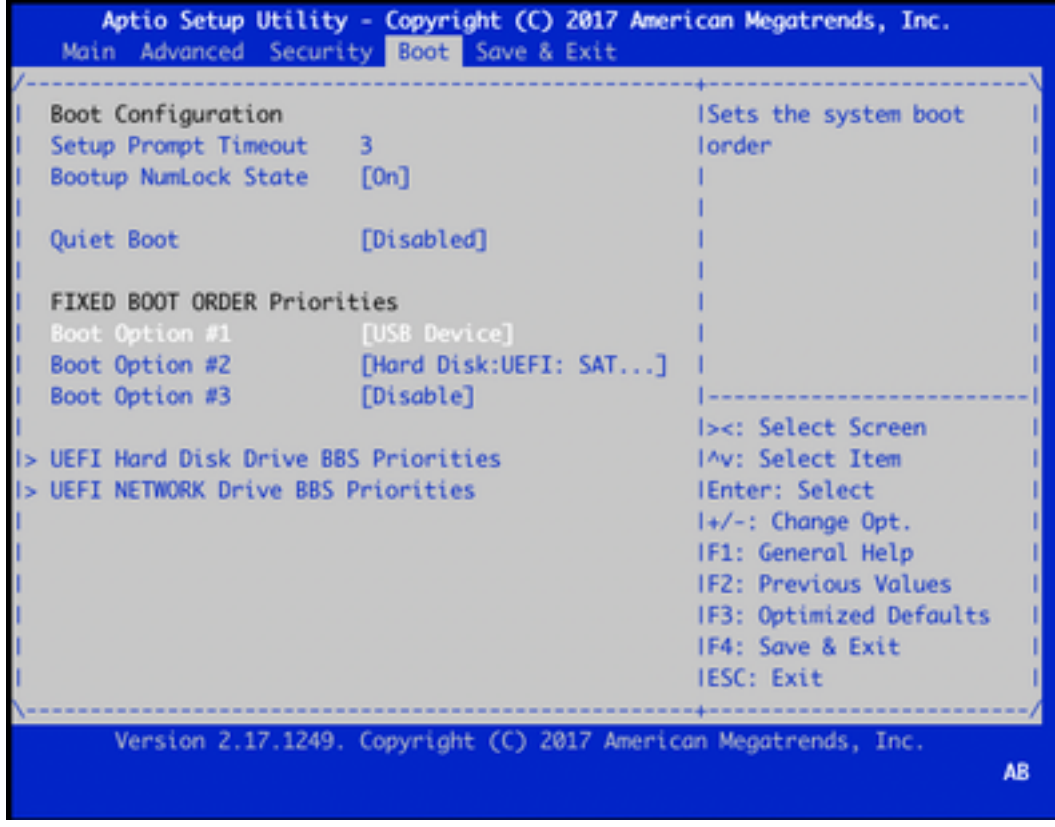

12. Quindi passare a Salva ed esci e selezionare Salva modifiche ed esci dal menu con l'aiuto dei tasti freccia e selezionare Invio come mostrato nell'immagine.

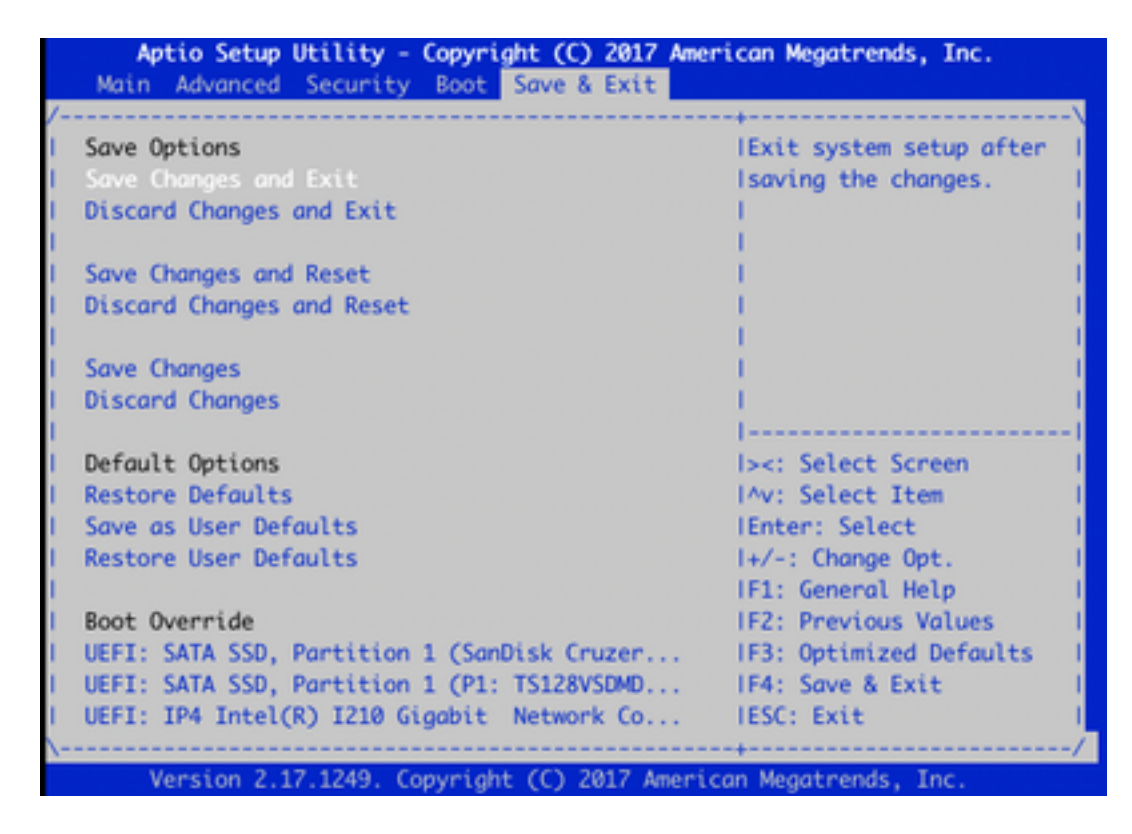

13. È necessario visualizzare il menu Recovery Tool dal passo 9.

14. L'unità USB viene rilevata automaticamente se formattata correttamente e verrà visualizzato un output simile a quello mostrato nell'immagine.

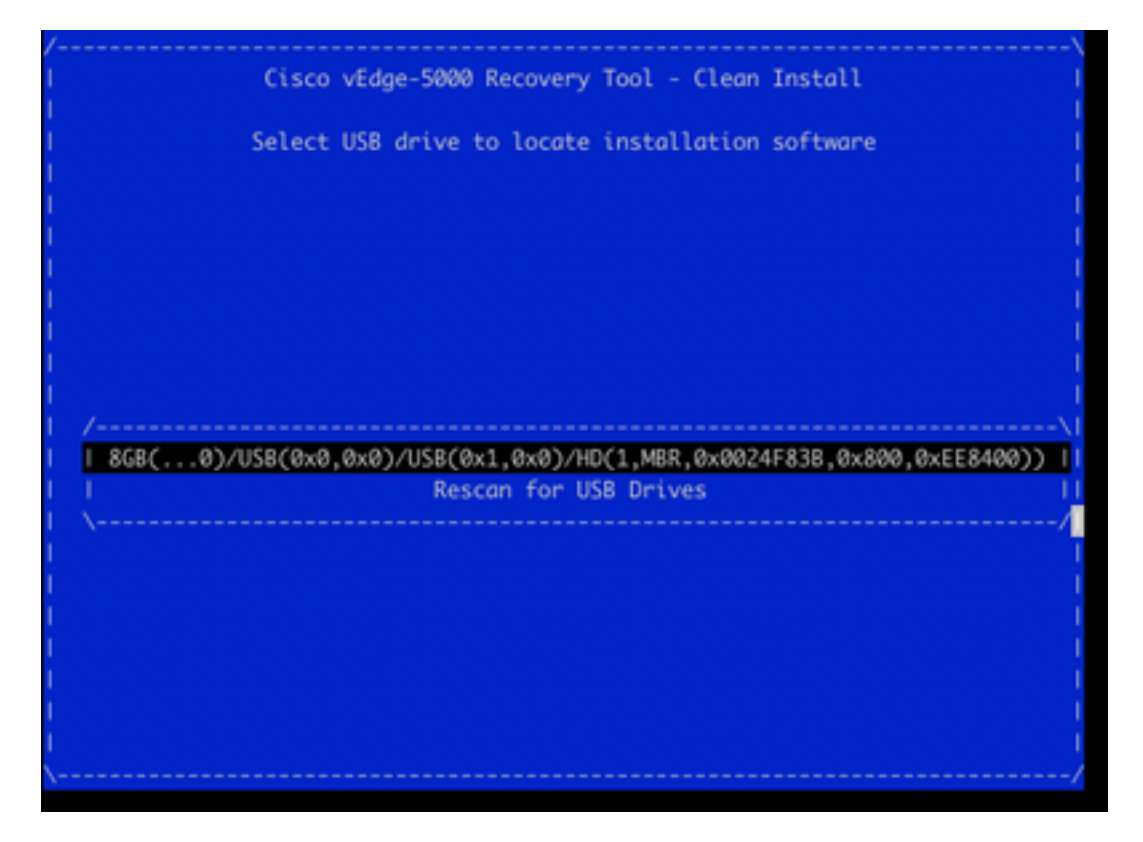

15. Se i passaggi da 1 a 8 non vengono completati correttamente (ad esempio, file system errato, nomi di file errati o strutture di directory create), verrà visualizzato quanto segue:

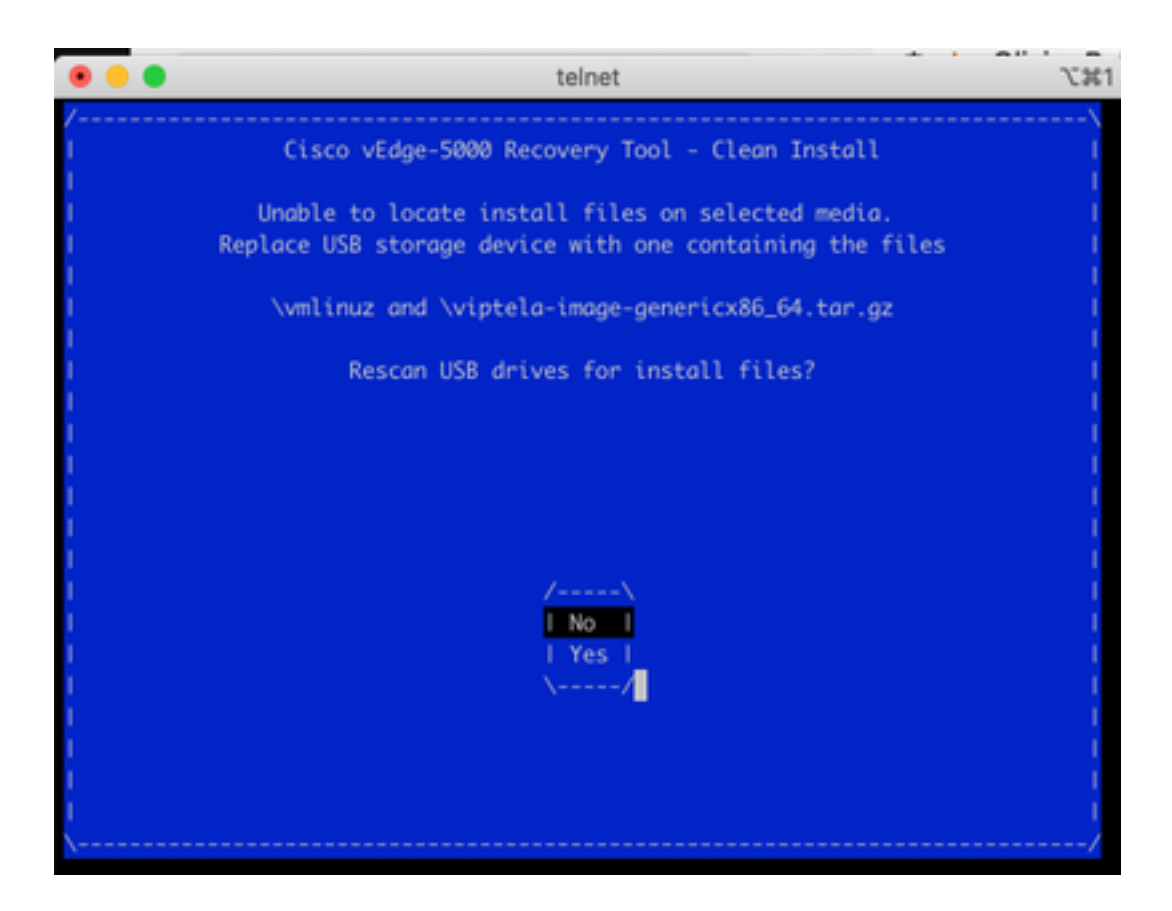

Verificare che i passaggi da 1 a 8 siano stati completati correttamente e ripetere il processo. Se il problema persiste, contattare Cisco TAC per assistenza.

16. Se l'utilità di ripristino trova tutti i file necessari sull'unità USB, viene visualizzata la schermata successiva, selezionare Sì come mostrato nell'immagine per continuare l'installazione.

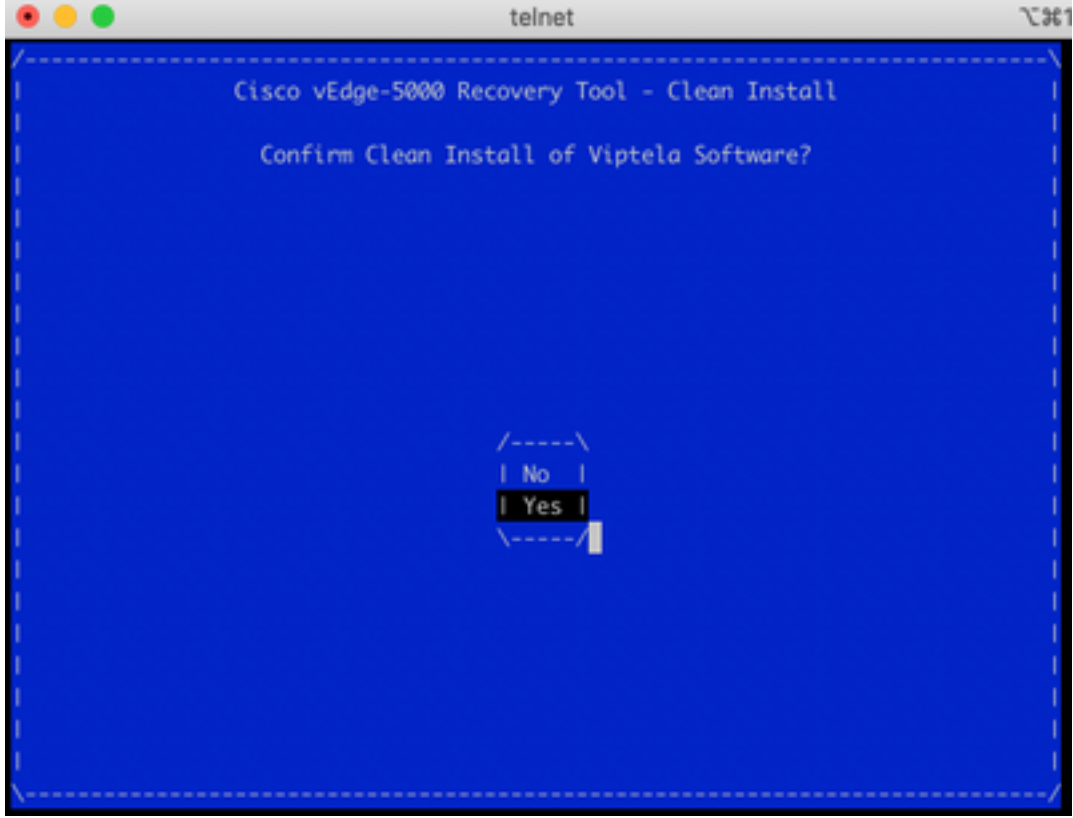

Il dispositivo tenta un processo di installazione e viene ricaricato due volte. Non interrompere questo processo.

17. Se il dispositivo è in grado di reinstallare il software, viene finalmente visualizzato un messaggio di benvenuto come mostrato nell'immagine.

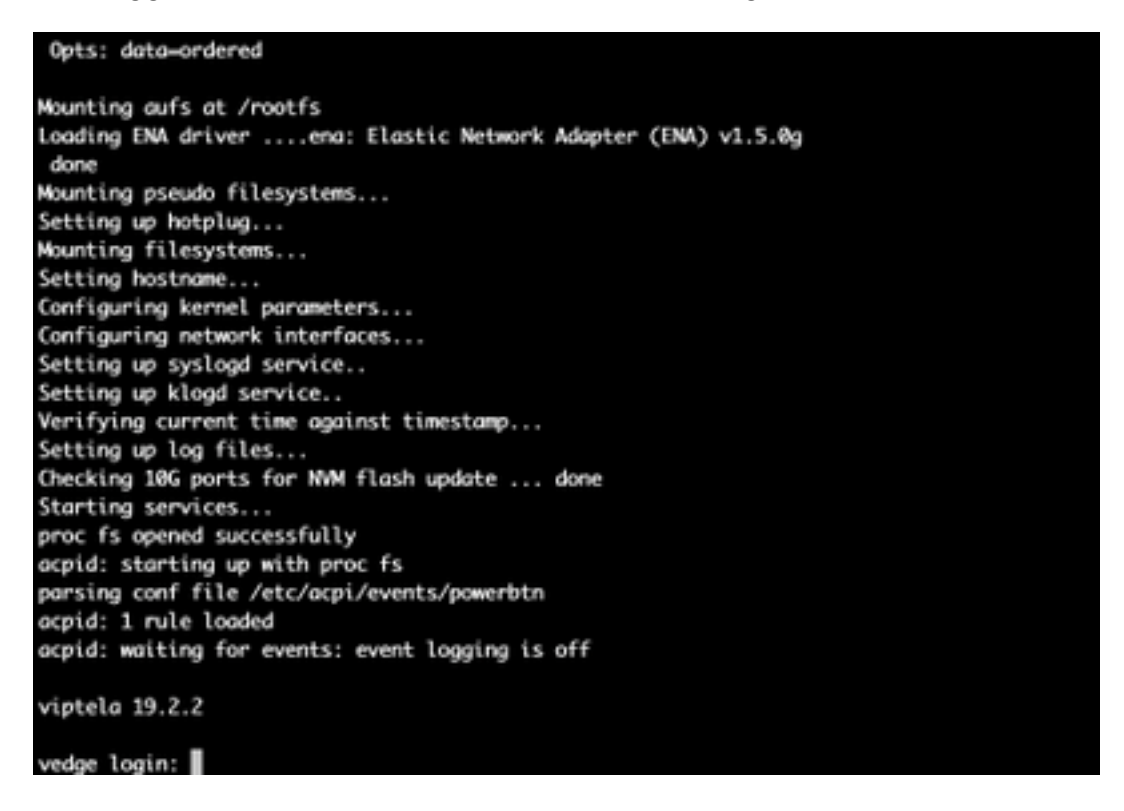

Per ISR1100 questo significa che il dispositivo è stato ripristinato correttamente ed è possibile avviare la configurazione da zero. Per vEdge-5000, vedere la sezione successiva.

## Ulteriori passaggi per il ripristino di vEdge-5000

Sul server vEdge-5000 è inoltre necessario ripristinare il chip TPM. In caso contrario, l'ID scheda non verrà inizializzato e vEdge-5000 non sarà in grado di stabilire connessioni di controllo. L'output potrebbe essere visualizzato come segue:

```
BRU-SDW-V5K-01# show control local-properties | i ^serial-num serial-num BOARD-ID-NOT-
INITIALISED
Per risolvere il problema:
```
1. Collegare alla console e riavviare il dispositivo per accedere al BIOS (premere DEL o ESC qui):

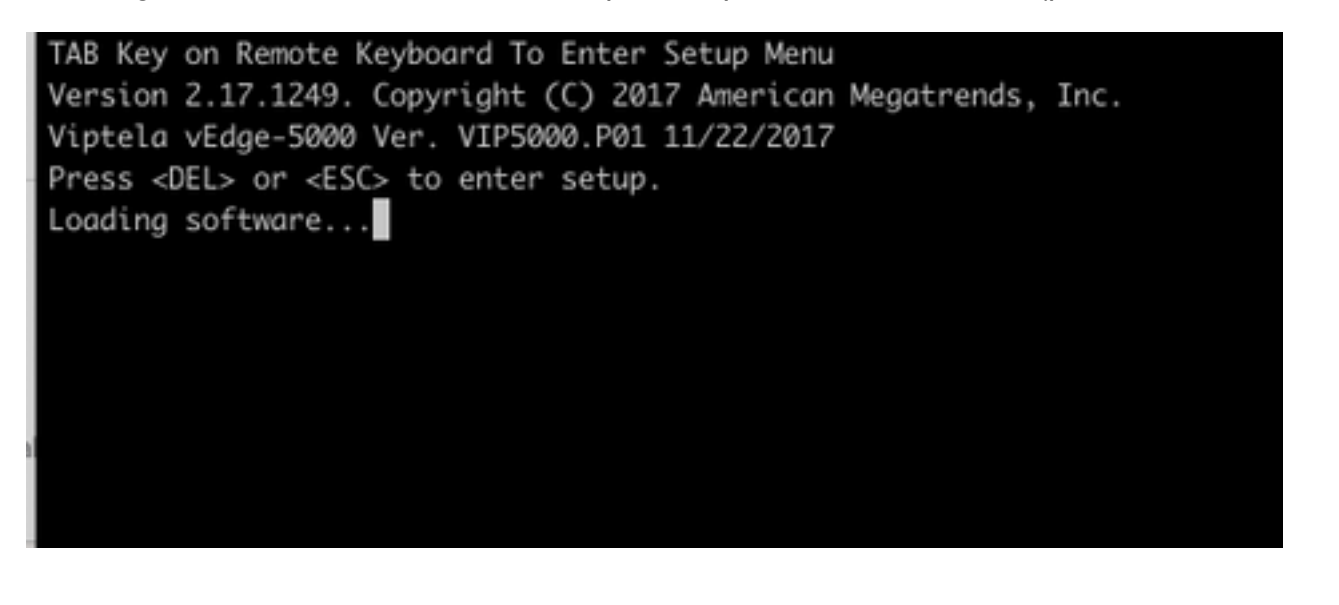

2. Viene visualizzata la schermata BIOS. Selezionare la scheda Avanzate con i tasti freccia:

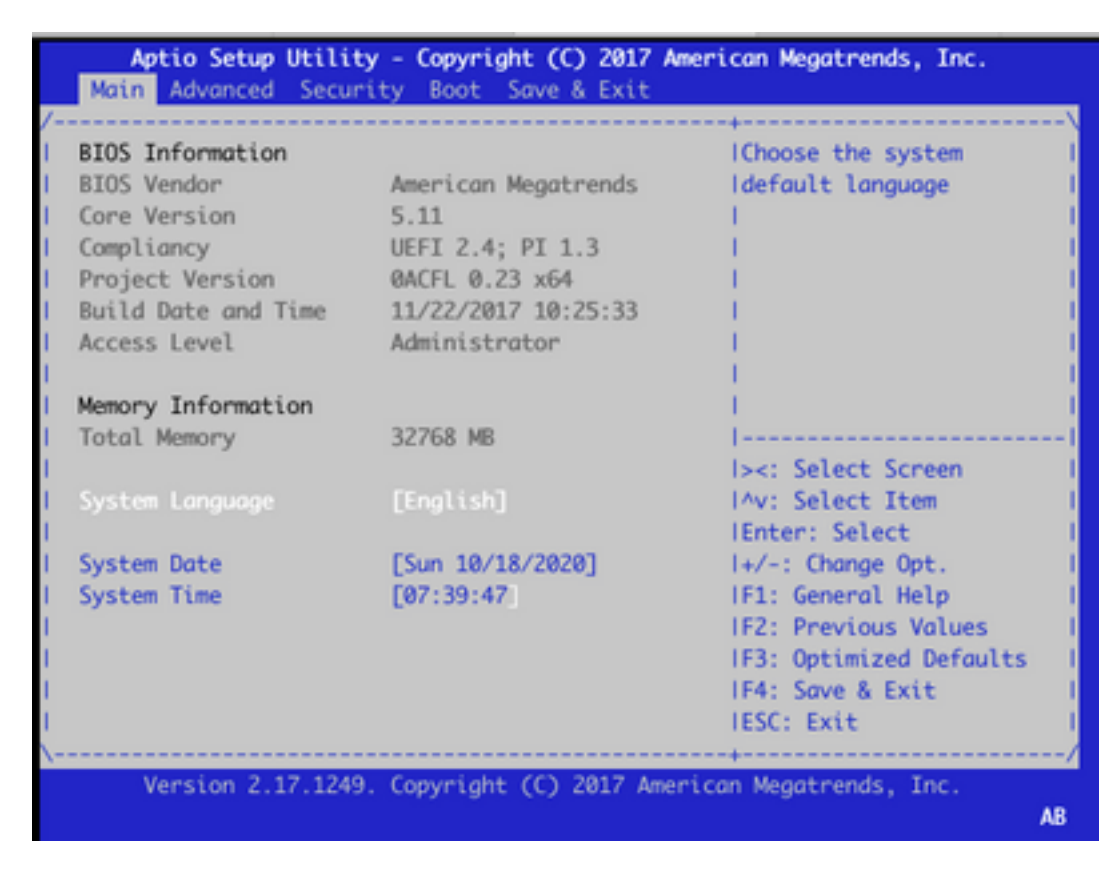

3. Nella scheda Advanced, selezionare Trusted Computing voce di menu e premere Invio tasto:

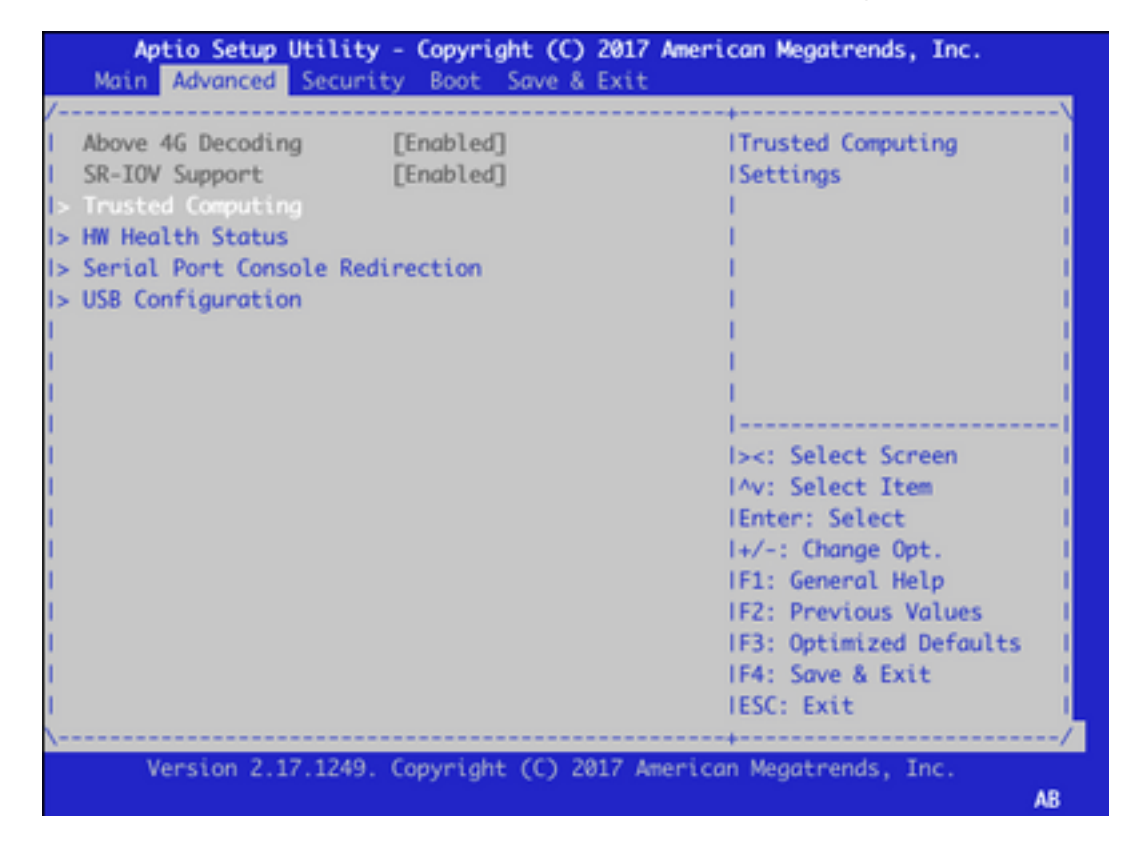

 4. Nella schermata visualizzata, selezionare Pending operation (Operazione in sospeso), premere Invio e selezionare TPM Clear (Cancella TPM) dal menu:

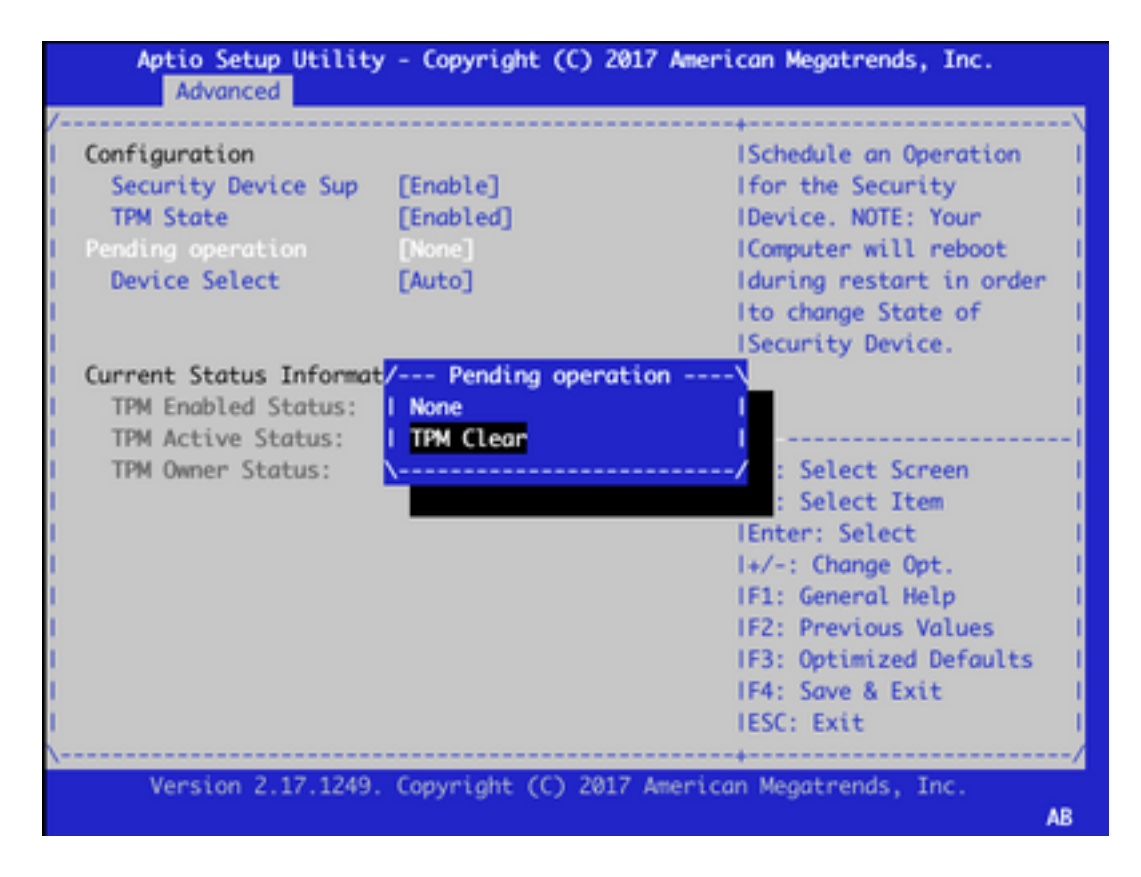

5. Quindi, premere F4 per salvare le impostazioni o con l'aiuto dei tasti freccia passare alla scheda Salva ed esci e selezionare Salva le modifiche ed esci dal menu.

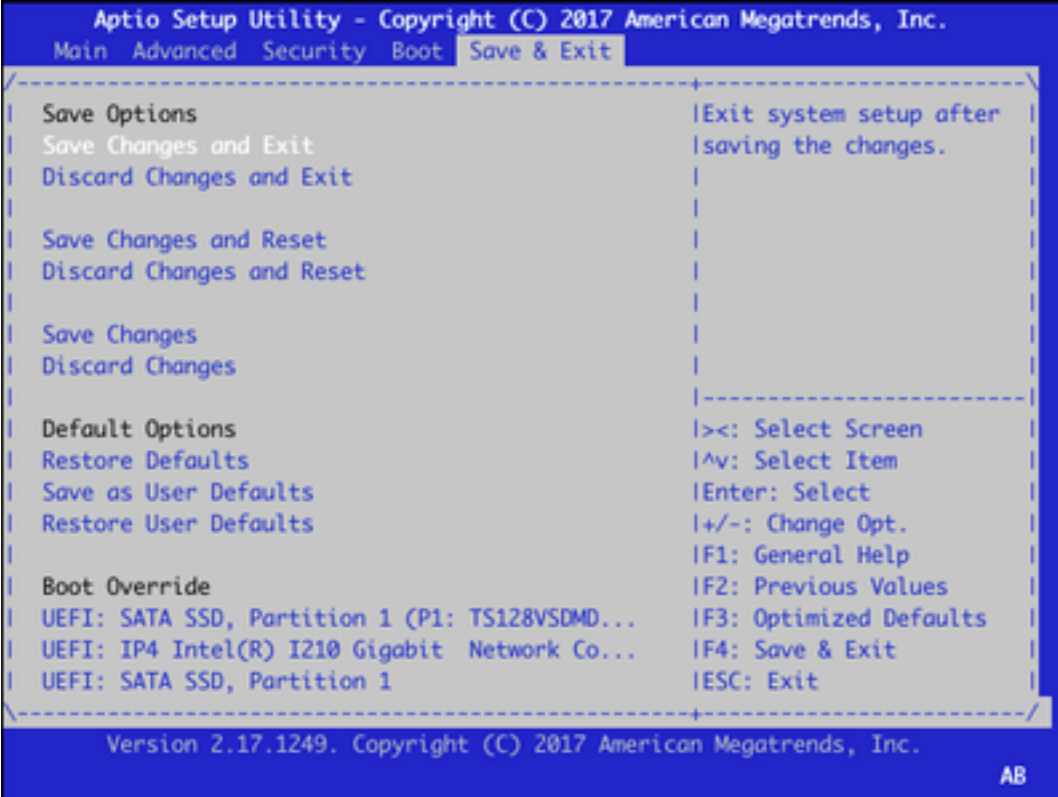

6. Il dispositivo viene ricaricato. Ripetere i punti da 1 a 3 per accedere al BIOS e selezionare di nuovo la scheda Advanced. Abilitare di nuovo il TPM come illustrato nella schermata selezionando Stato TPM dal menu e impostando lo stato su Abilitato nel menu visualizzato:

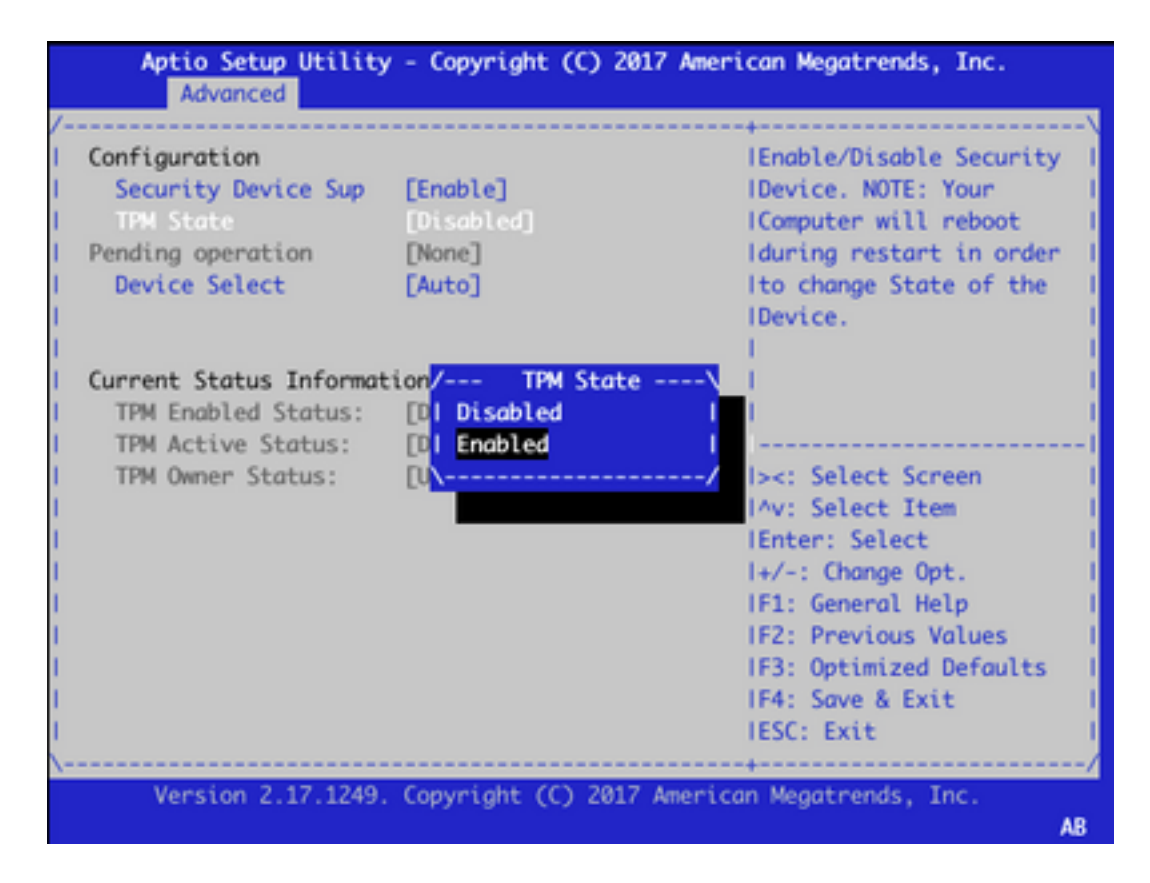

7. Ripetere il punto 5 per salvare le impostazioni.

Al riavvio del dispositivo, la procedura di ripristino viene completata, il chip TPM viene reinizializzato ed è possibile avviare la configurazione da zero.